## **Como identificar o link do Portal Executivo?**

## Dúvida:

Como identificar o link do Portal Executivo.

## Solução:

**Passo 1:** Pesquisar por IIS no Windows, ele pode aparecer como nas imagens abaixo, clique para ele abrir.

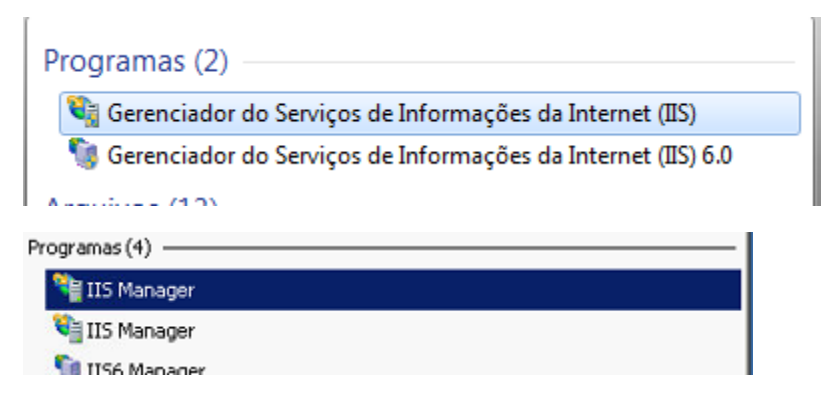

**Passo 2:** Abrir a opção **Exibir Sites ou Sites** > **Default Web Site**;

Irá abrir uma arvore com todos os sites vinculados ao seu IIS, selecione a arvore da Máxima, vá em Sites abra a arvore.

**Passo 3:** Selecionar o produto deseja para solicitar o link;

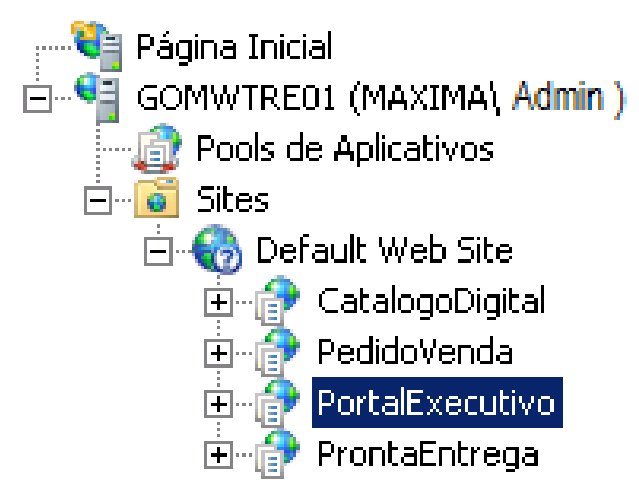

Ao clicar sobre o produto no canto esquerdo será apresentado o link para acesso:

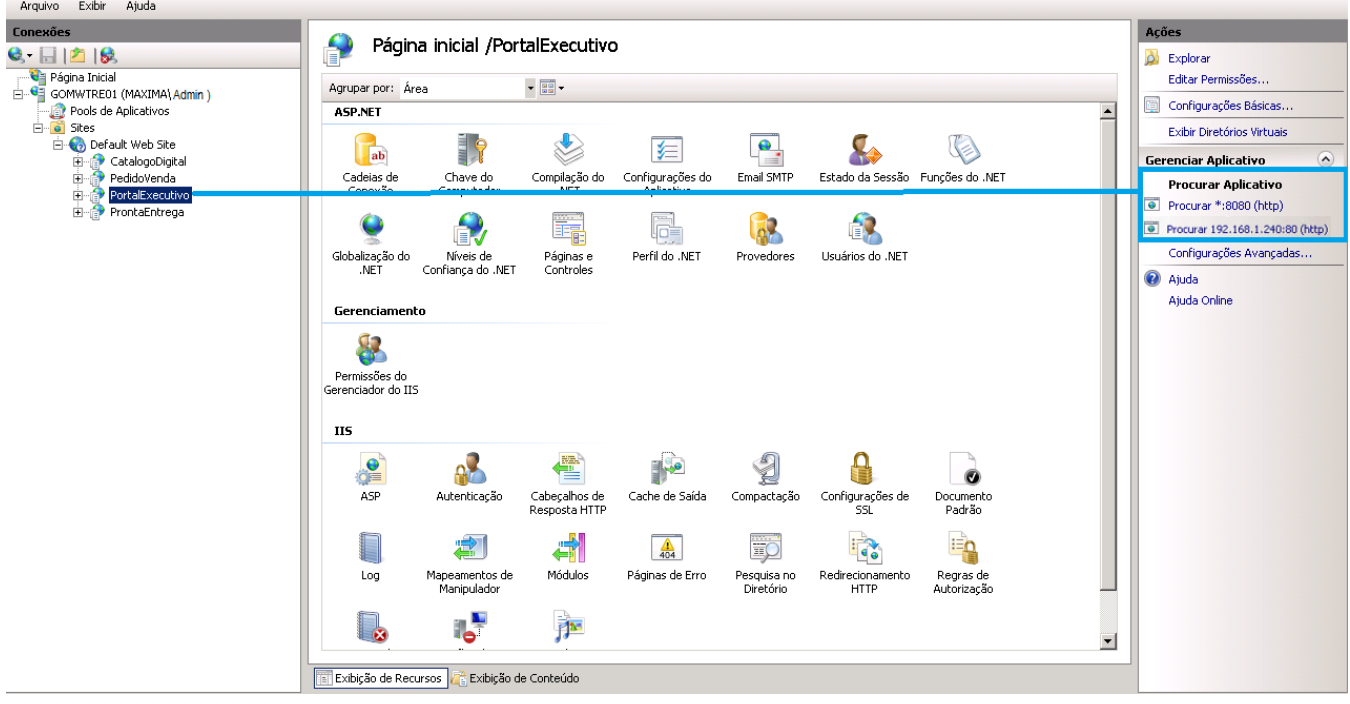

## Observação:

Clicando no link irá abrir no navegador o site solicitado.

Ainda tem dúvidas? Nos [envie uma solicitação](http://suporte.maximasist.com.br/)